### **WP–5000 OS Release Note,**

## **Version 1.0.0.0 [September, 02, 2010]**

OS 關鍵特色:

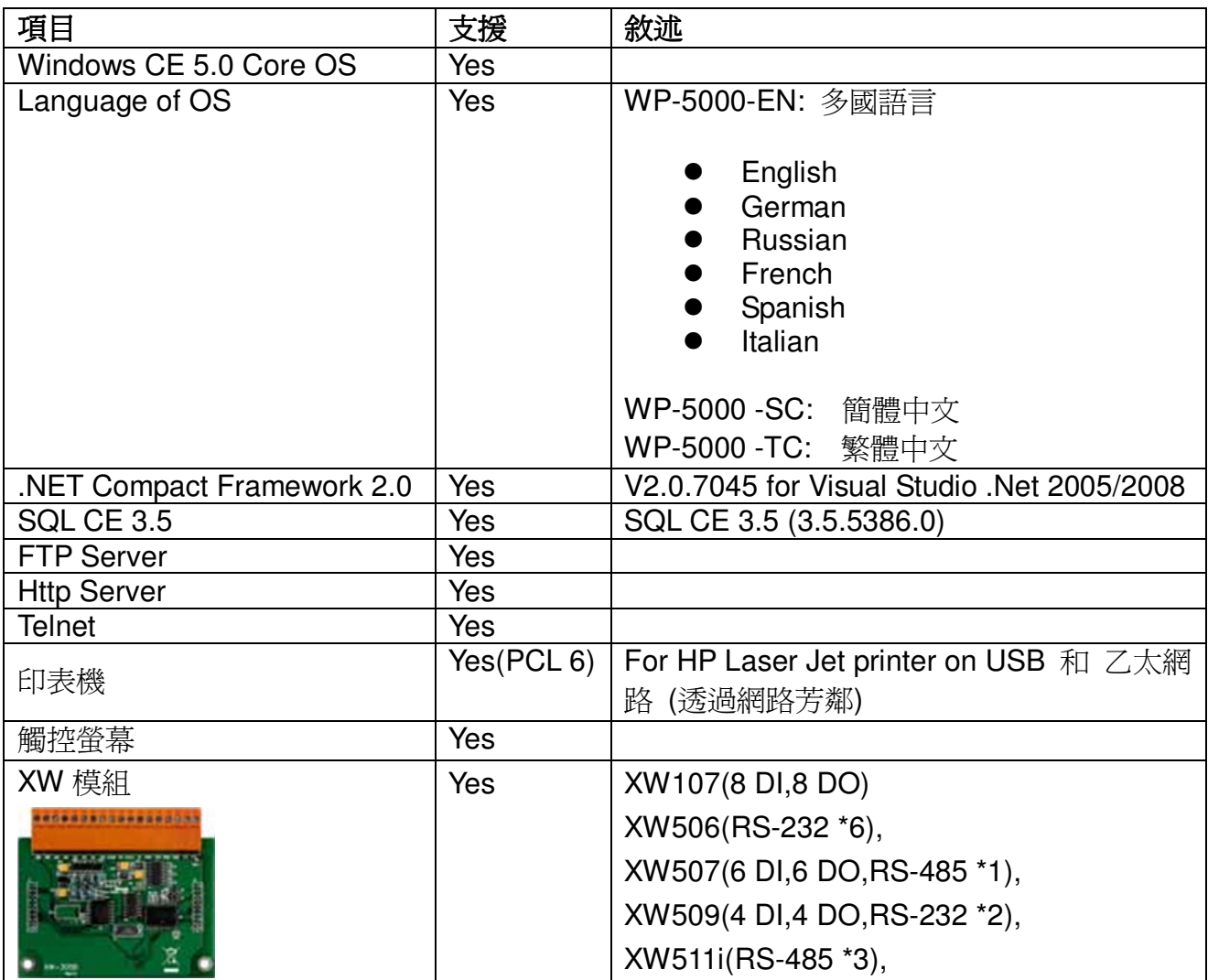

### **Table of Contents**

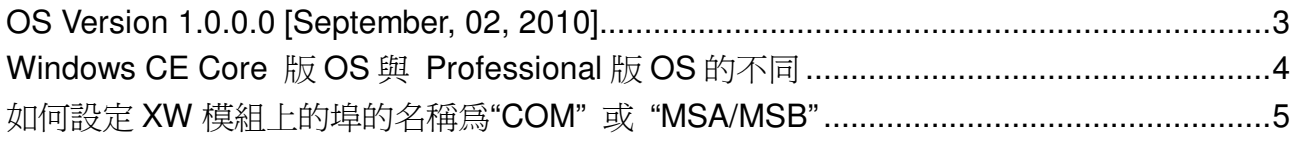

### **OS Version 1.0.0.0** [September, 02, 2010]

初次發佈

#### **Eboot Version 1.0.0.0** [July, 27, 2010]

初次發佈

#### **WinPAC SDK DLL Version 2.0.0.2** [August, 18, 2010]

新增

- $\blacksquare$ 支援WP-5000 系列。
- $\blacksquare$ 新增uart\_SetLineStatus (HANDLE hPort, int pin, int mode)函數來控制COM4 以及

i-8114W/8112W 的COM port 中的DTR 與RTS 腳位

#### **XWboard SDK DLL Version 1.0.0.1** [August, 05, 2010]

- -**WP-5000** 系列中用於開發 XW 模組控制程式的工具
- $\blacksquare$ 提供 4 種 API
	- $\triangleright$  Basic
	- $\triangleright$  GPIO configuration
	- XWboard I/O
	- XWboard EEPROM

#### **WinPAC utility Version 2.0.2.0** [July, 28, 2010]

新增

-支援 WP-5000 系列

## **Windows CE Core** 版 **OS** 與 **Professional**

# 版 **OS** 的不同

WP-5000 採用 Windows CE Core 版 OS, 與 Professional 版 OS 不同的是, Core 版本的 OS 沒有以下的元件。

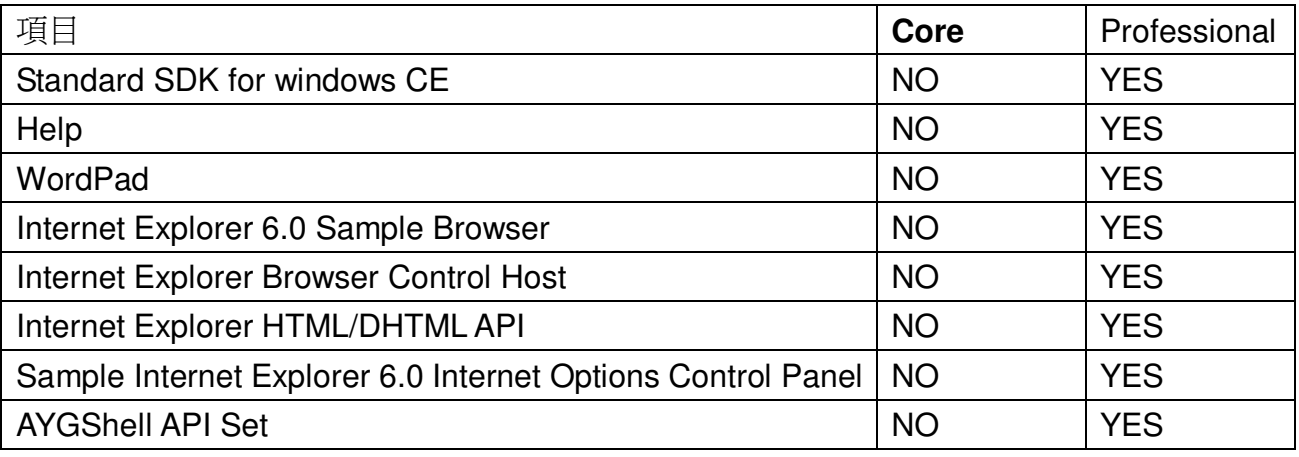

需要更詳細的資料請參考:

http://www.microsoft.com/downloads/details.aspx?familyid=9387a73d-d046-4f36-a862-613 743e75197&displaylang=en

# 如何設定 **XW** 模組上的埠的名稱為**"COM"** 或

## **"MSA/MSB"**

- 步驟**1:** 開啟WP-5000的電源
- 步驟 **2:** 執行桌面的 WinPAC utility 和選取"Multi-serial port wizard"書籤.
- 步驟 **3:** 按"Slot scan (Refresh)"鍵, 會顯示插在插槽上的 XW 模組名稱.
- 步驟 **4:** 選取"USE COMx"核取元件
- 步驟 **5:** 按"Set"鍵來安裝驅動程式.

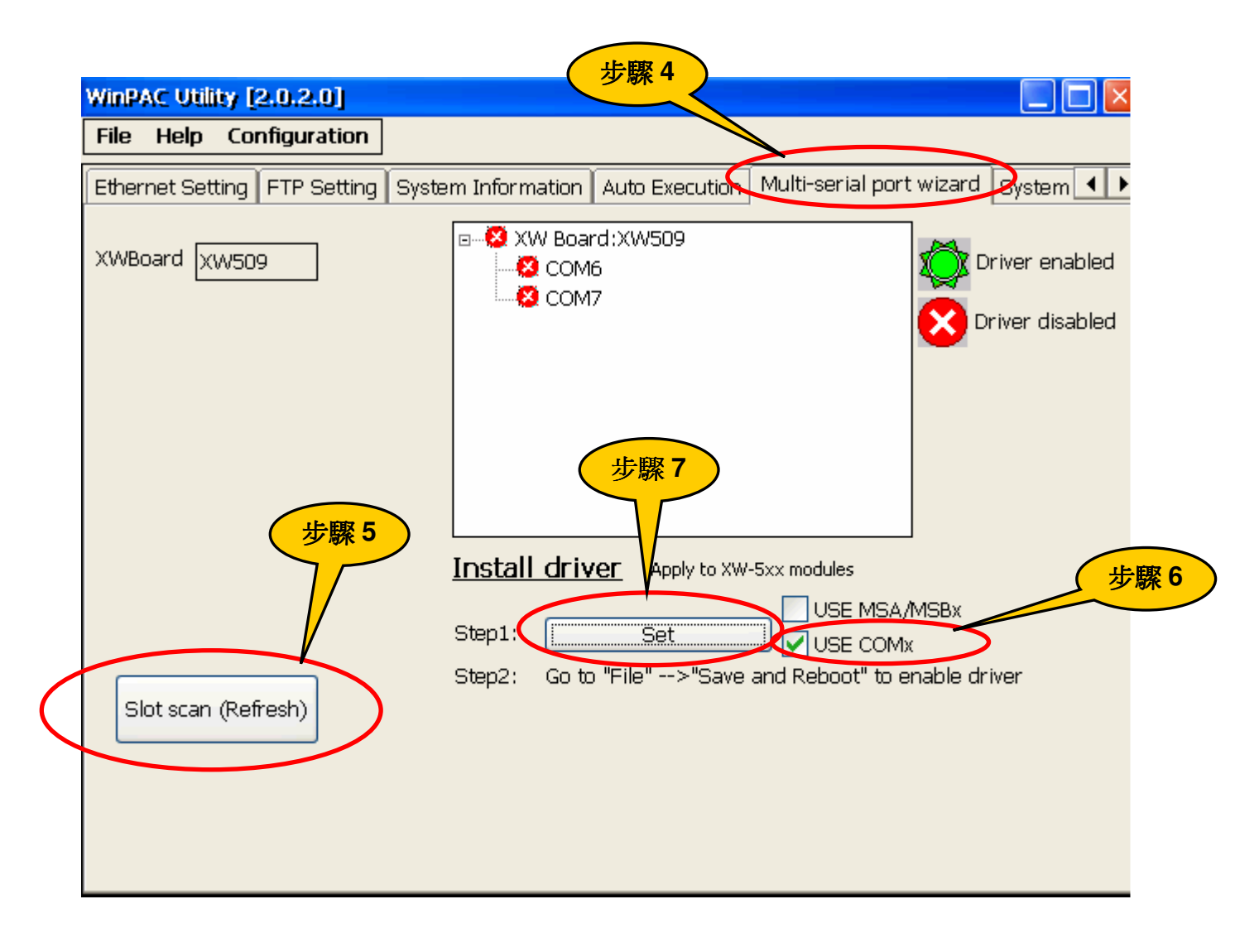

步驟**6:** 選取"File->save and Reboot"選單來儲存設定和重開WP-5000

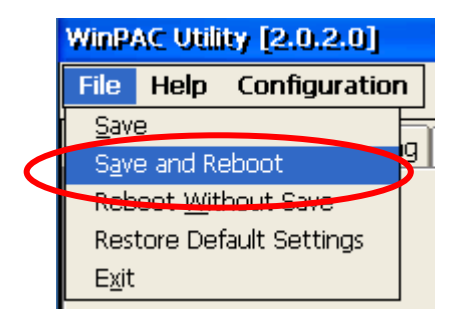

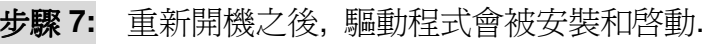

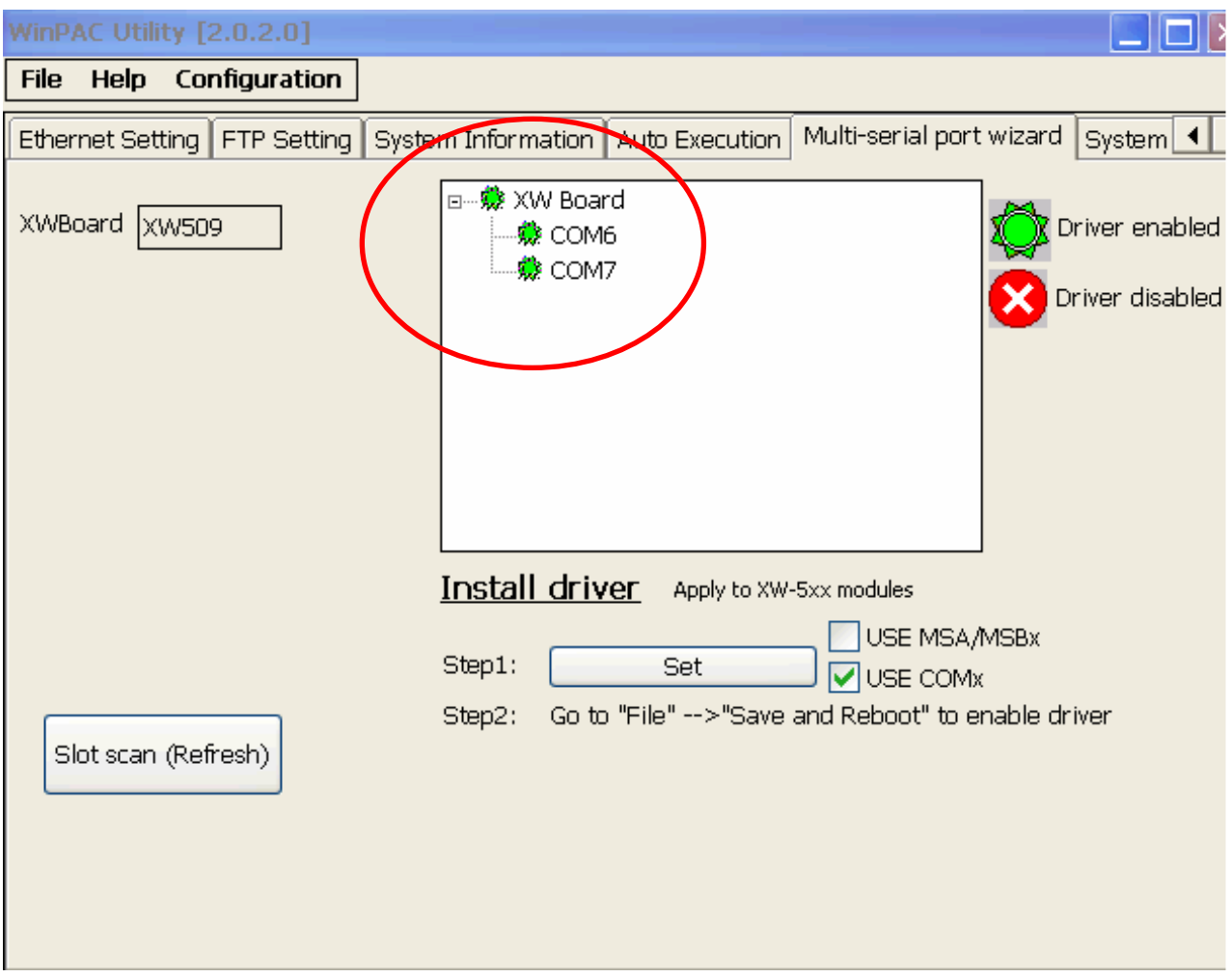